# Creating a custom template

Custom templates allow you to customize the appearance and content of a Cameo Collaborator document. You can specify which model elements are published, what element information is displayed, and the format in which it is displayed. A custom template can be stored in one of two ways depending on how you intend to use it:

- In a specific model use this method if you intend to use the template to publish only one specific model.
- · Stored as a separate .mdzip file use this method if you intend to apply the template to multiple models.

You can create a custom document template as described below.

### To create a custom document template

1. Open your modeling tool, and create a new model.

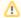

## Creating a template in the model to be published

If you want to store your document template in the model you intend to publish, skip the first step and create a dedicated Package for the template inside the model. Such a template can only be used to publish the model it is stored in.

- 2. Use the Document View Collaborator Profile in the model. Select it from the list in the <install.root>\profiles predefined location.
- 3. Create a Collaborator View Diagram:
  - a. Right-click the route Package of the model (or the Package dedicated for storing the template) and in the menu select Create
     Diagram.
  - b. In the open dialog, click Collaborator View Diagram and enter the diagram name.
- 4. In the Collaborator View Diagram, create the Document element which is the root element of the template. The name of the Document is also the name of your custom template.
- 5. In the same diagram, create one or multiple View elements to represent different types of content.
- 6. Create Directed Composition relationships from the Document to each of the Views.
- 7. In the Collaborator View diagram, create the Viewpoint element for each of the Views created in step 5.
- 8. Create Conform relationships from each of the Views to its Viewpoint.
- 9. Create a Collaborator Viewpoint Method Diagram for each Viewpoint element created in the previous step:
  - a. In the Collaborator View Diagram (created in step 3), right-click the Viewpoint shape and in the menu select Create Diagram.
  - b. In the open dialog, click Collaborator Viewpoint Method Diagram and enter the diagram name.
- 10. In each Collaborator Viewpoint Method Diagram, use different types of operators (Collect, Filter, and Sort) to define how model information should be collected and displayed in each view of the document.
- 11. Save the model. If you have created the template as a separate file, it is recommended to save it in the *modelLibraries* folder of the installation directory of your modeling tool or another location dedicated for storing custom templates.

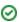

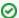

### Customizing the copy of a predefined template

Although you can create a completely new custom template, it is highly recommended that you modify the copy of a predefined template instead. It is a quicker method since you can reuse the elements that are already created, and easily remove the elements that you don't need

However **DO NOT** change a predefined template. If you want to customize a predefined template, first create a copy of this template with a different name, and then modify the newly created template file.

To create the copy of a predefined template for customization

- 1. Open the desired predefined template from the modelLibriaries folder located in the installation directory of your modeling tool.
- 2. Clear the **Standard/System Profile** checkbox in the **Project Properties** dialog, since it is not recommended to change system files:
  - a. In the main menu, go to File > Project Properties.
  - b. In the Project Properties dialog, select the Shared Packages tab.
  - c. Clear the Standard/System Profile check box.

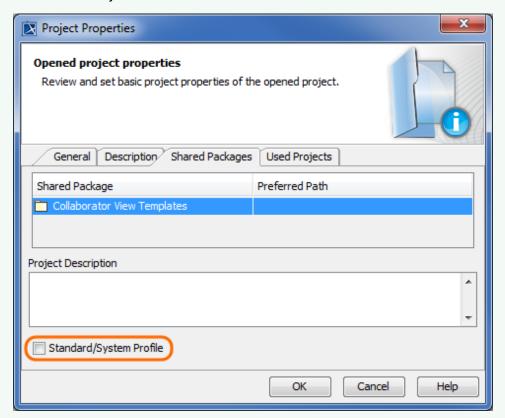

3. In the main menu, select File > Save Project As, enter a new name for your template and click the Save button.

# Additional resources

- Webinar Creating Templates in Cameo Collaborator
- User Guide for Creating Cameo Collaborator Templates
- Cameo Collaborator Template Samples.mdzip